booq - Managing promotions

#### Click Articles.  $\bigodot$

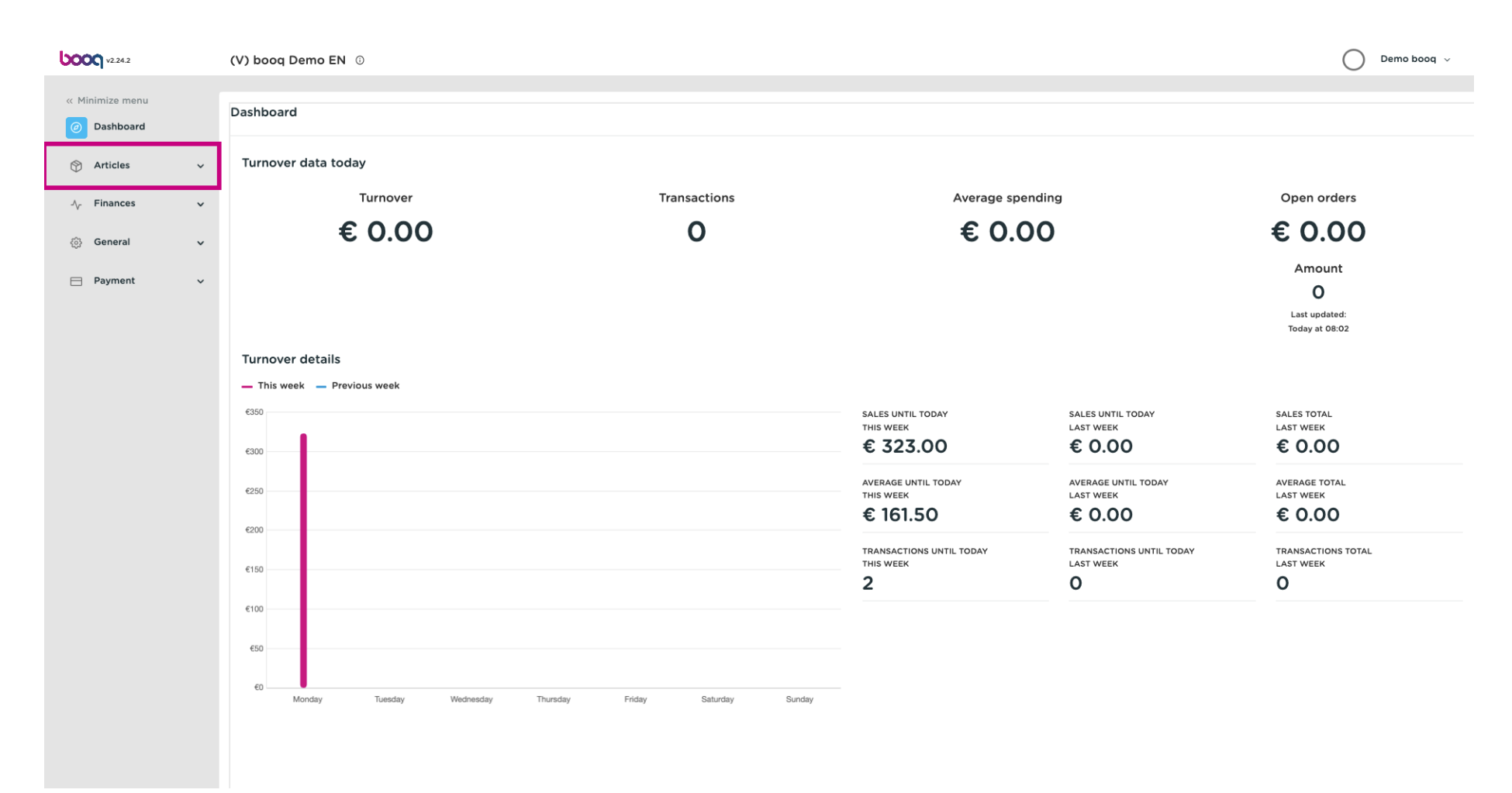

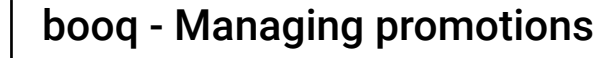

#### Click Promotions to create vouchers.  $\boldsymbol{\theta}$

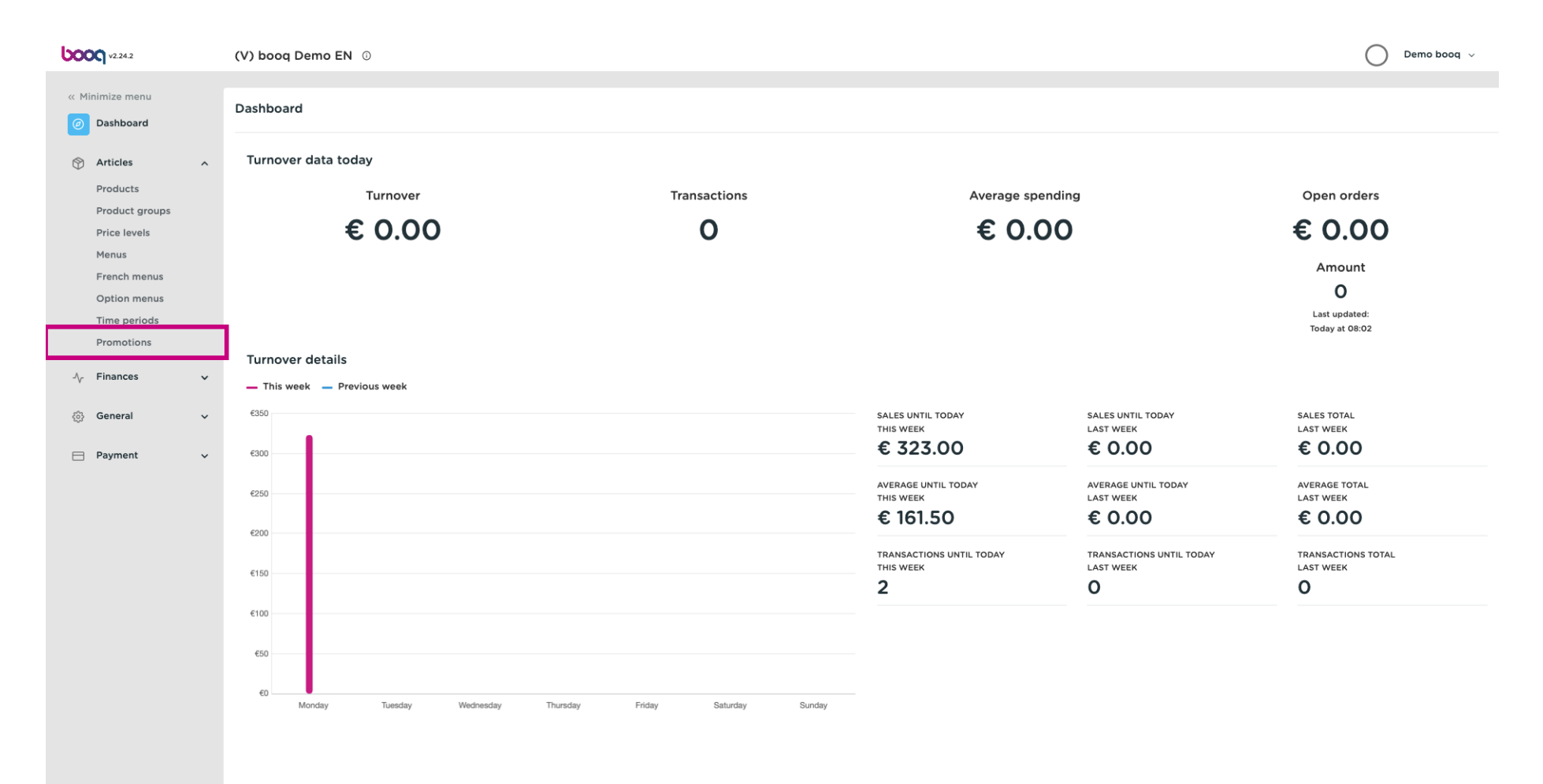

#### Here you can see all your promotions. Click the pencil icon to adjust the desired promotion.  $\boldsymbol{\Theta}$

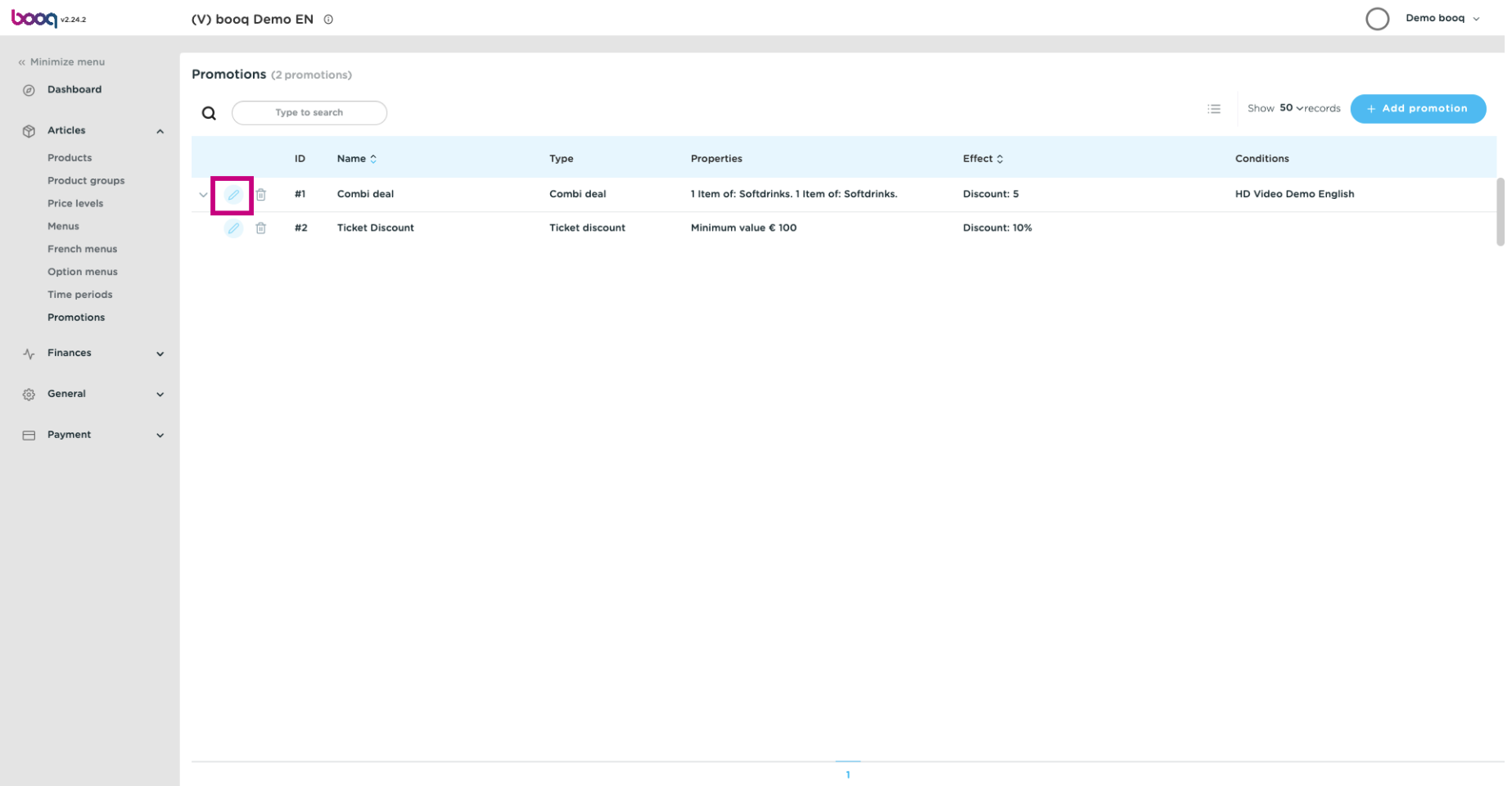

# booq - Managing promotions

**boog** 

#### A window will appear. At Name you can edit the name of the promotion.  $\bullet$

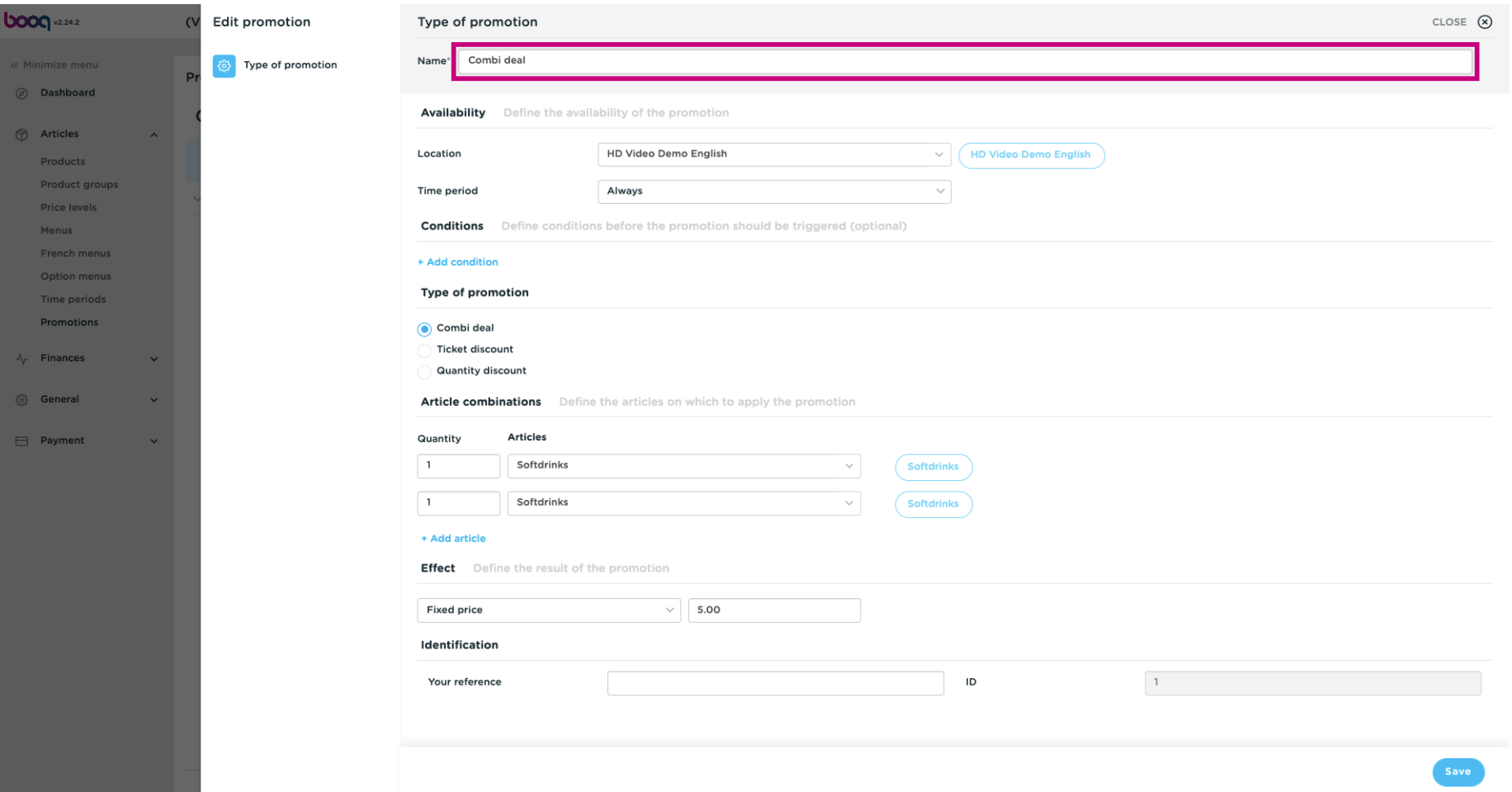

#### Select here the location for which the promotion should be available.  $\boldsymbol{0}$

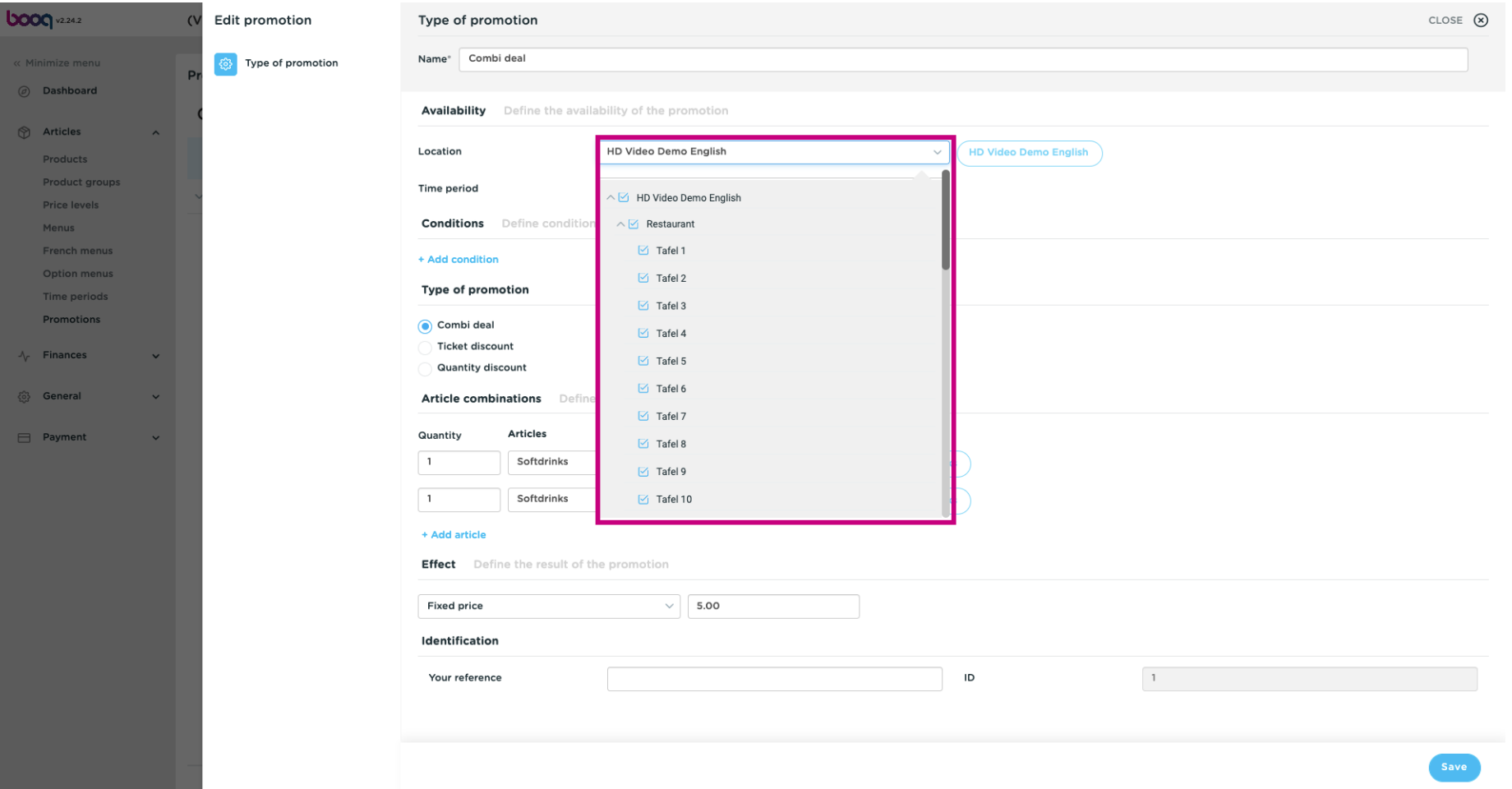

### Here you can set the Time period.  $\bullet$

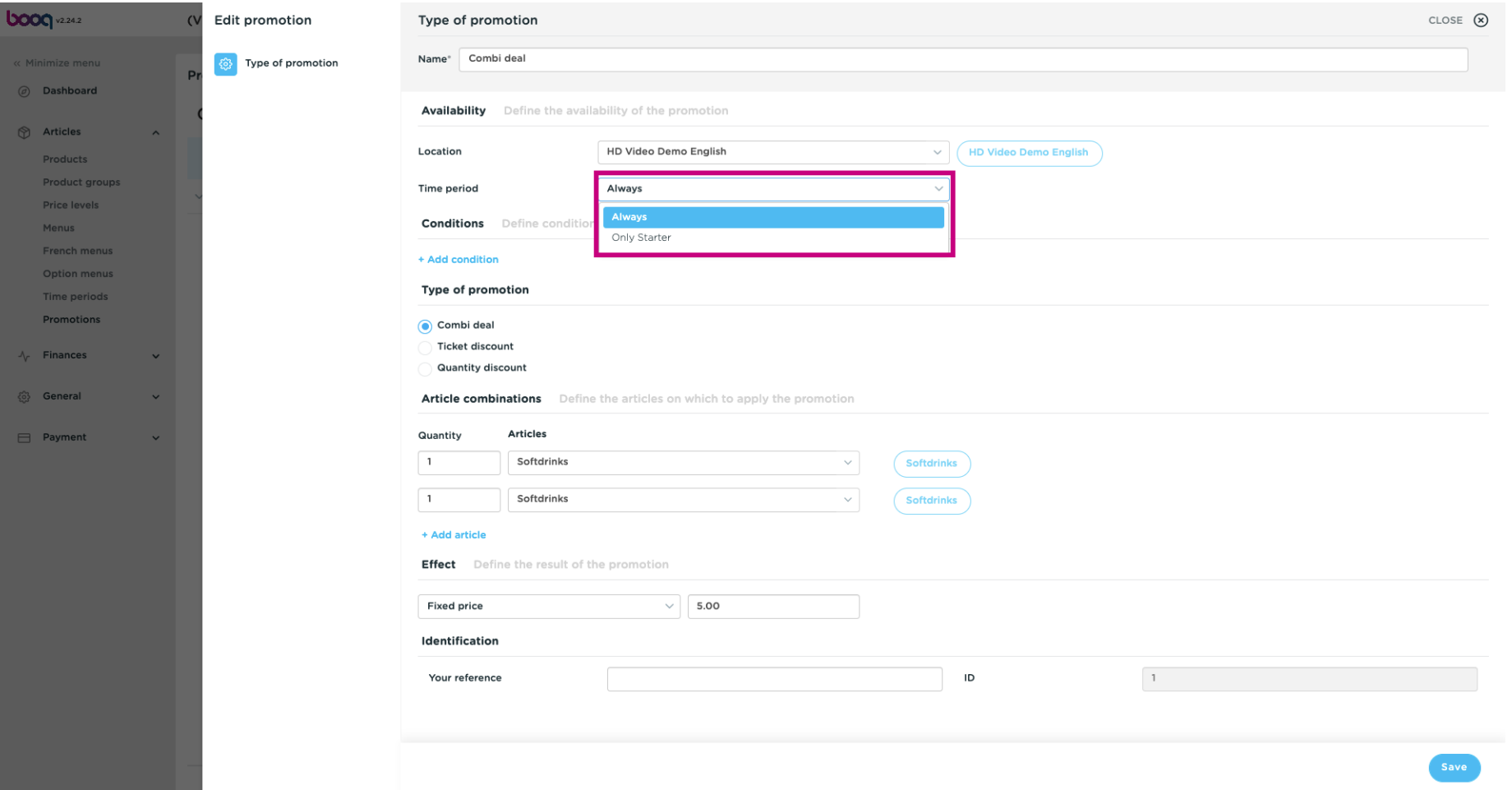

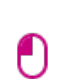

# At Conditions, you can decide what conditions must be met for the promotion. Note: E.g. A customer or productgroup what triggers a promotion.

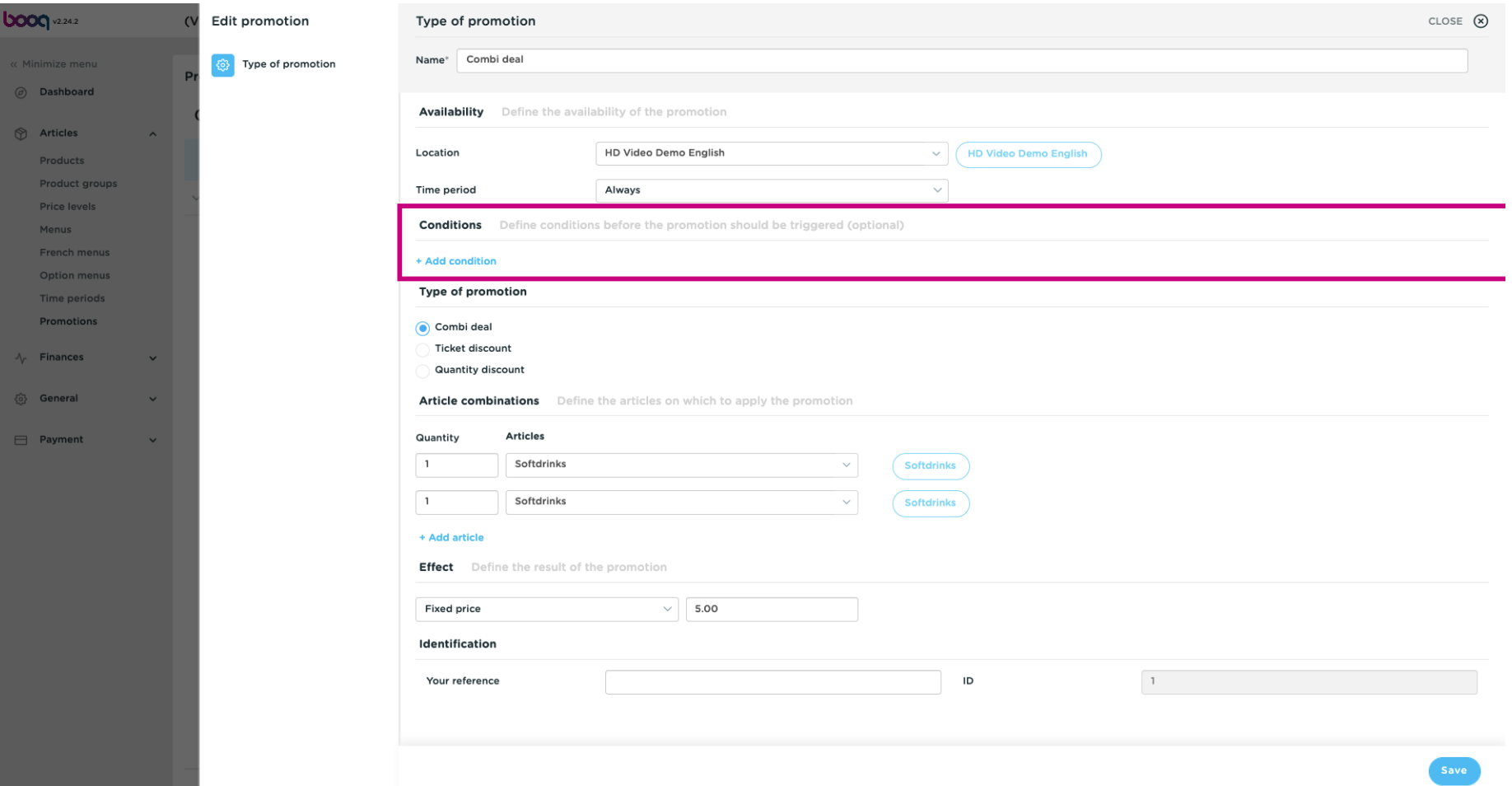

## Select here the Type of promotion.  $\bullet$

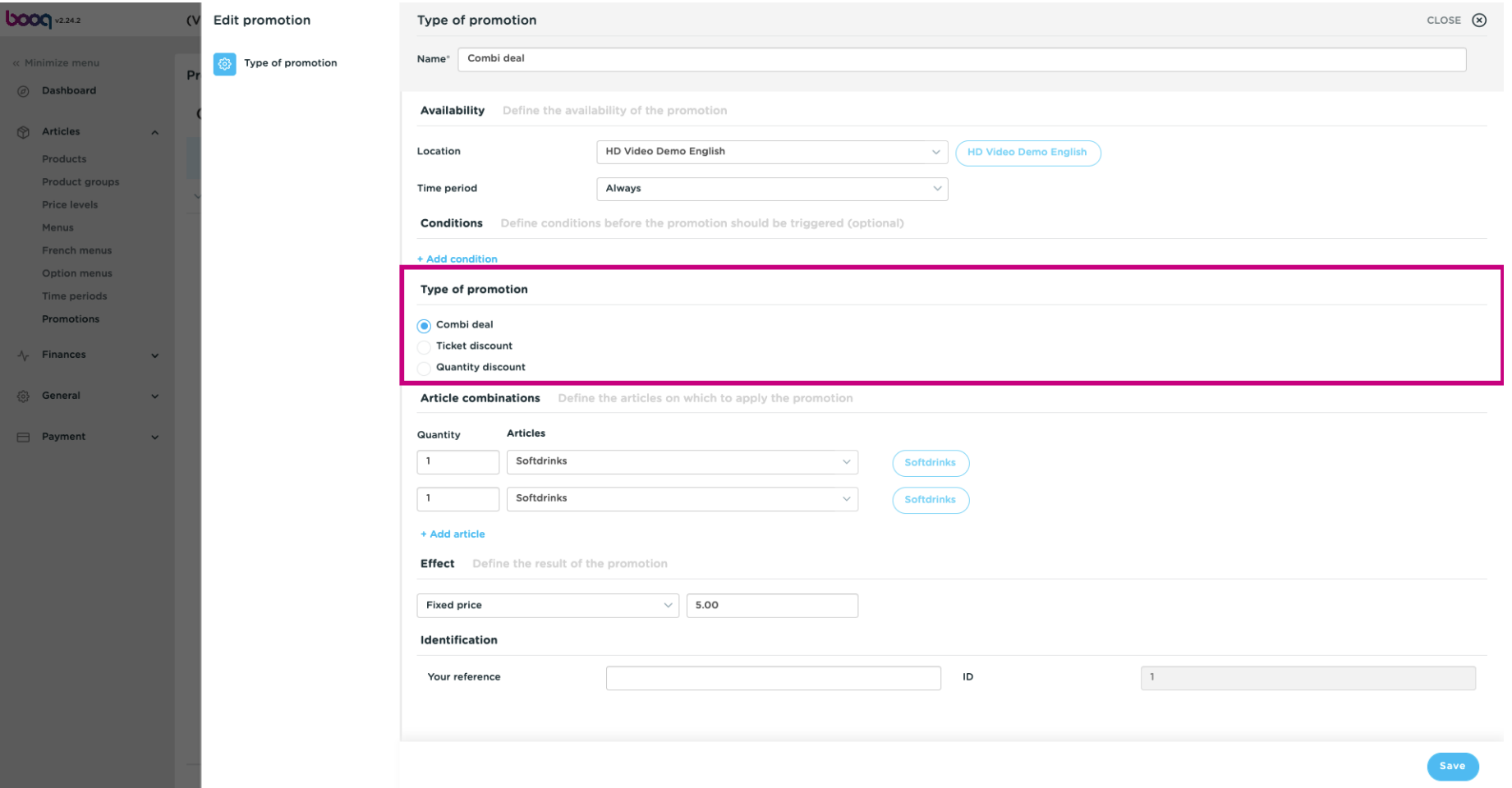

#### Under Article combinations you can specify the items to which the promotion applies.  $\bullet$

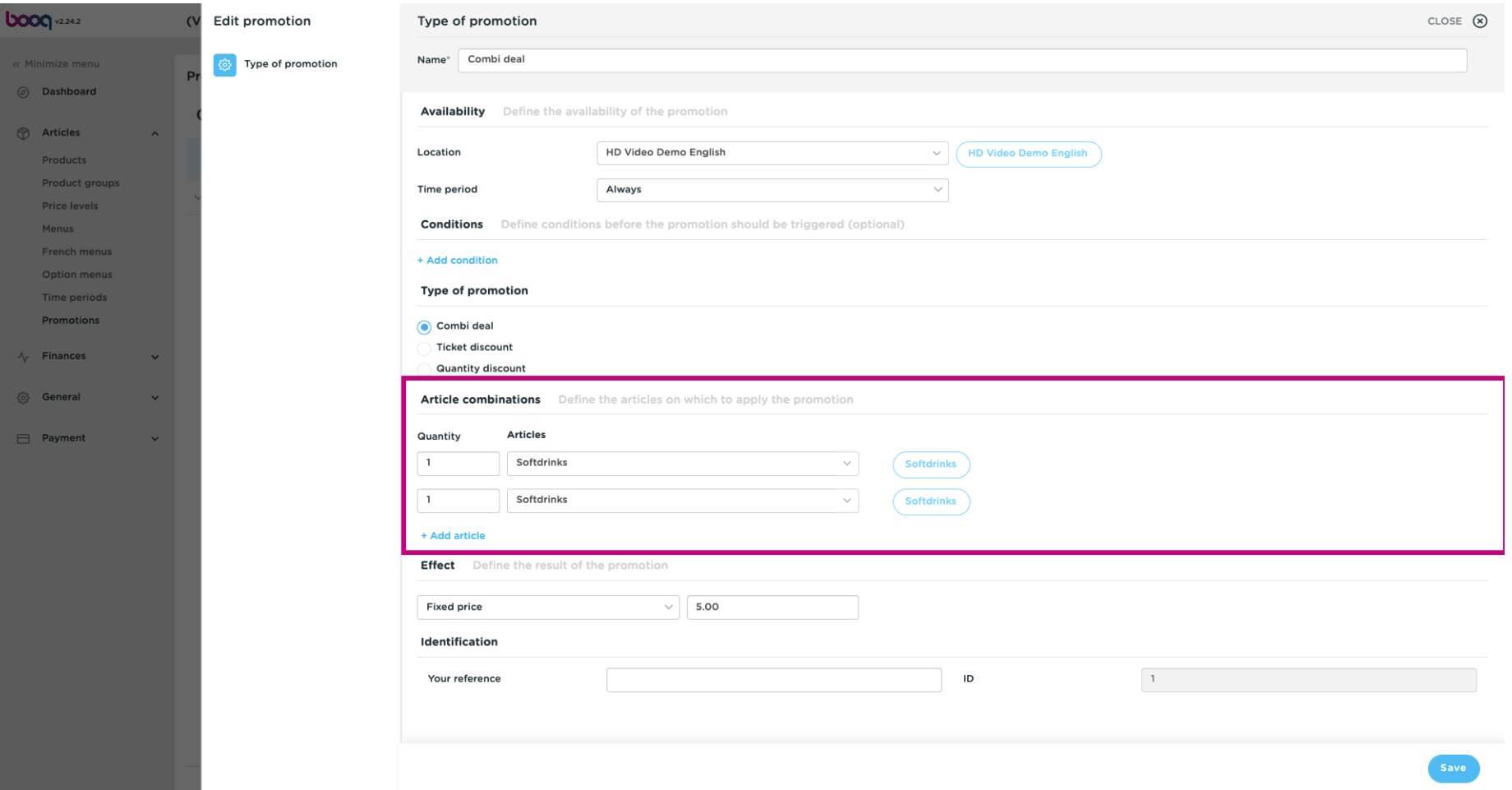

#### By clicking + Add article you can add further combinations to the promotion.  $\bullet$

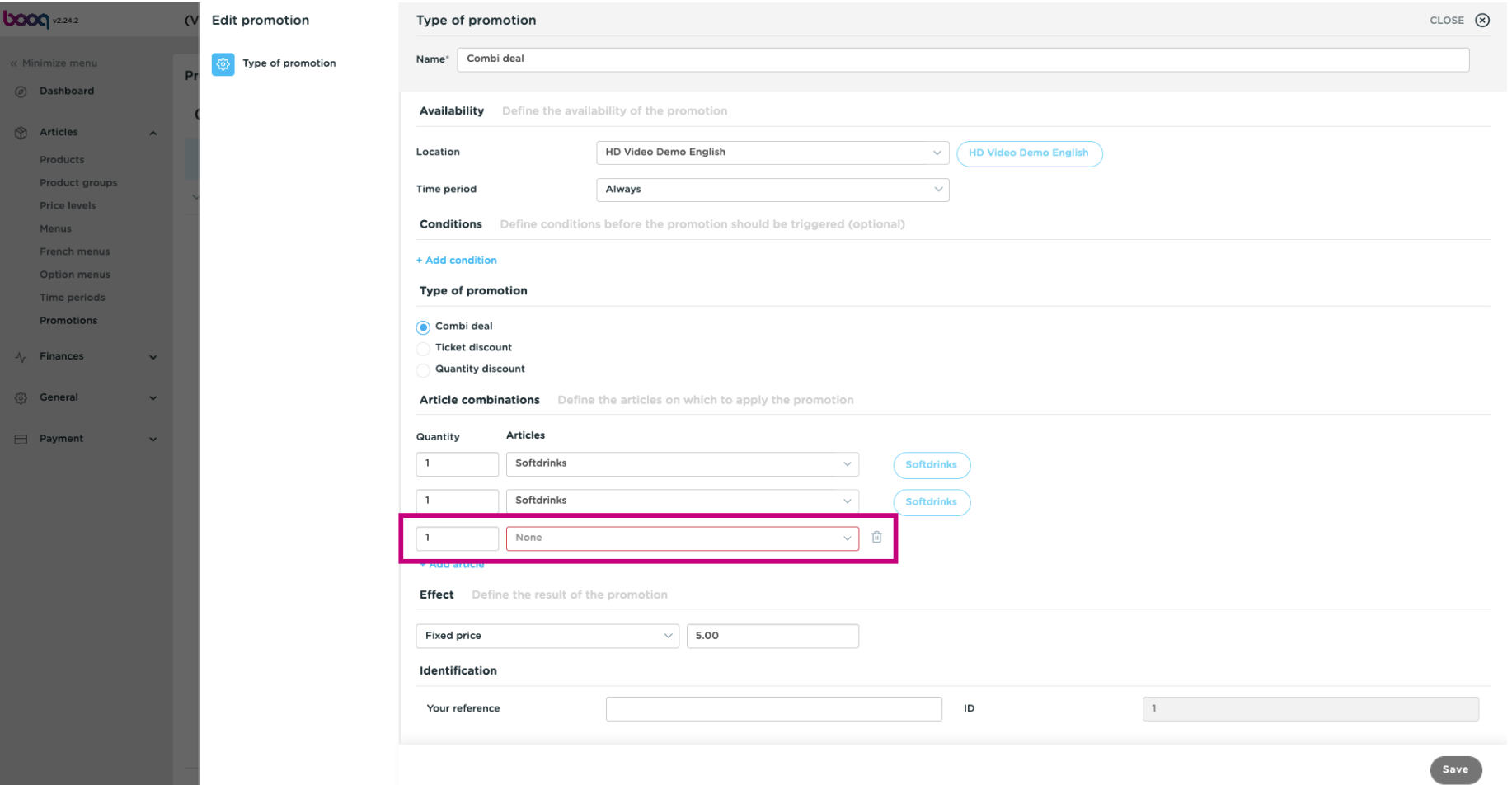

#### To delete a combination, click on the bin icon.  $\bullet$

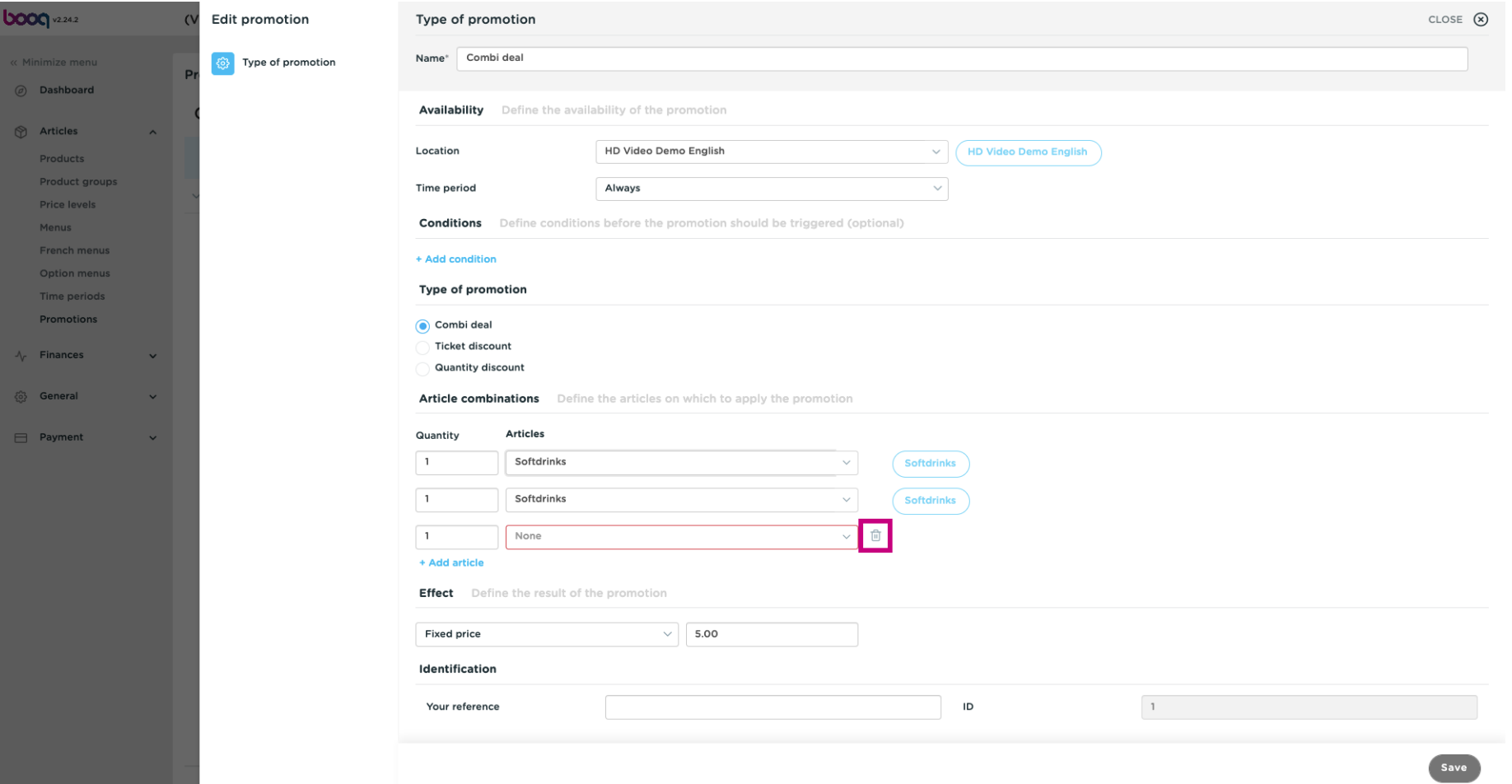

#### At Effect you can defne the result of the promotion.  $\bullet$

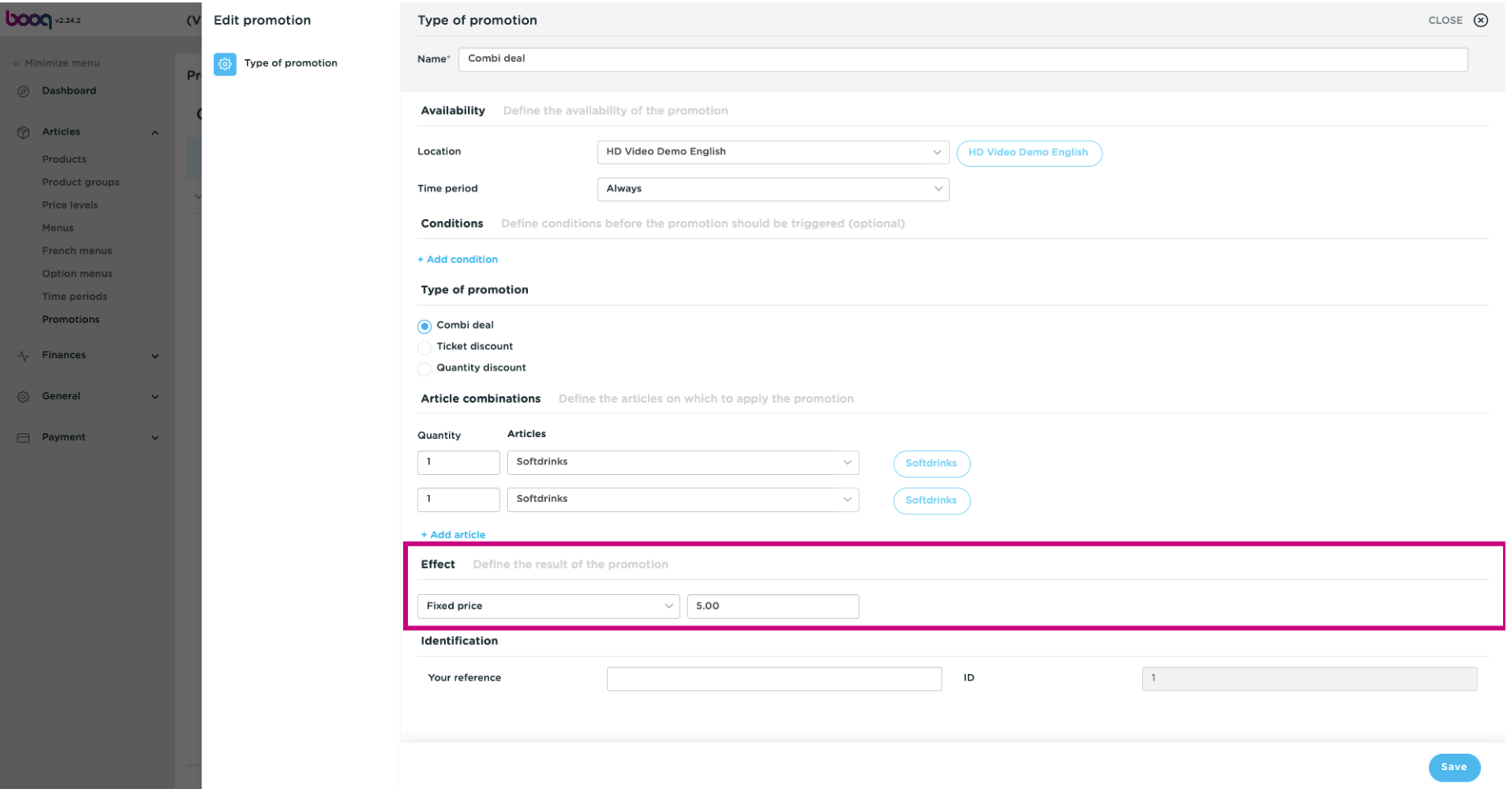

#### To get a better overview, you can add a reference number at Identifcation.  $\bullet$

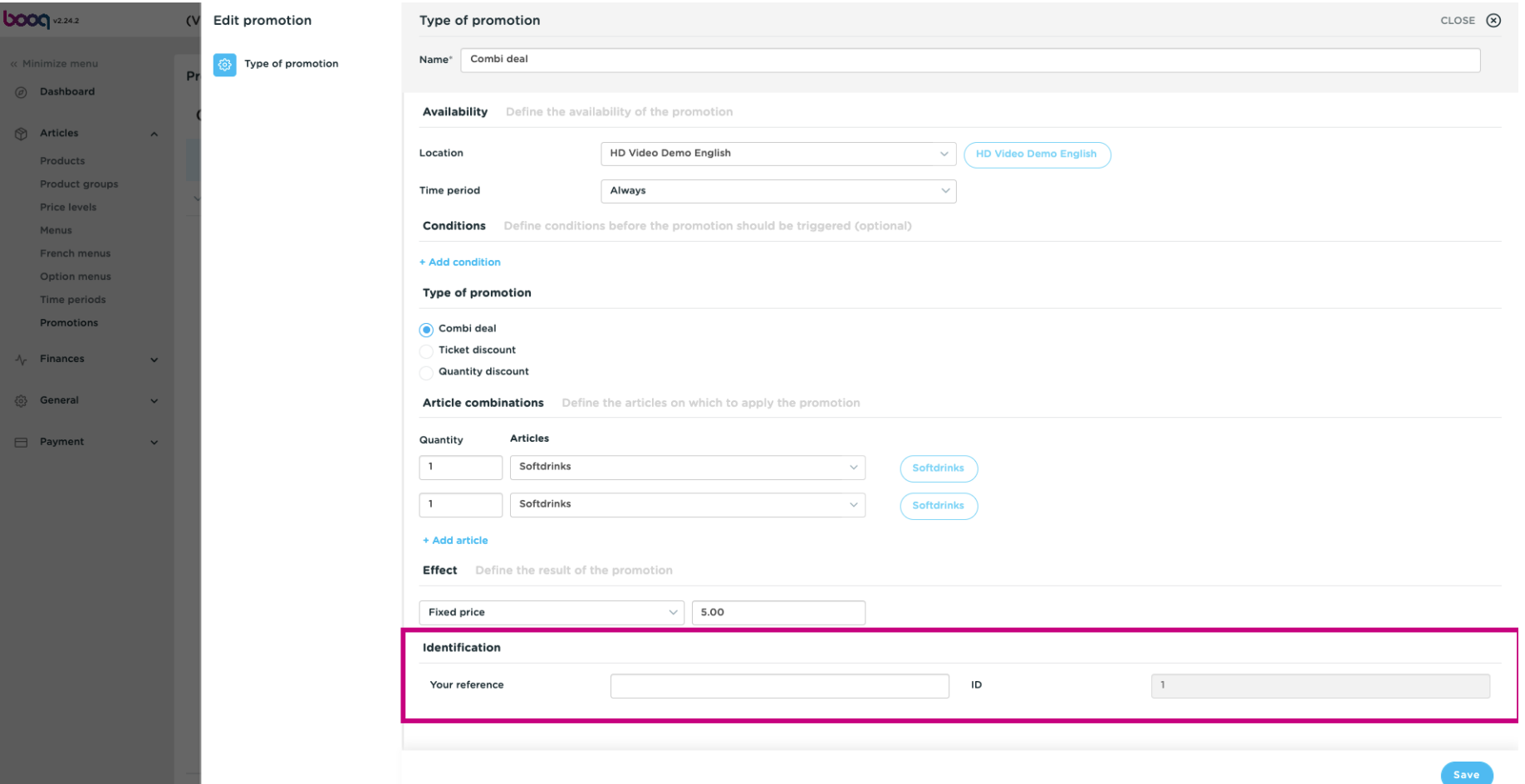

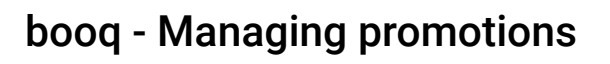

### Click on Save to update the data.  $\bullet$

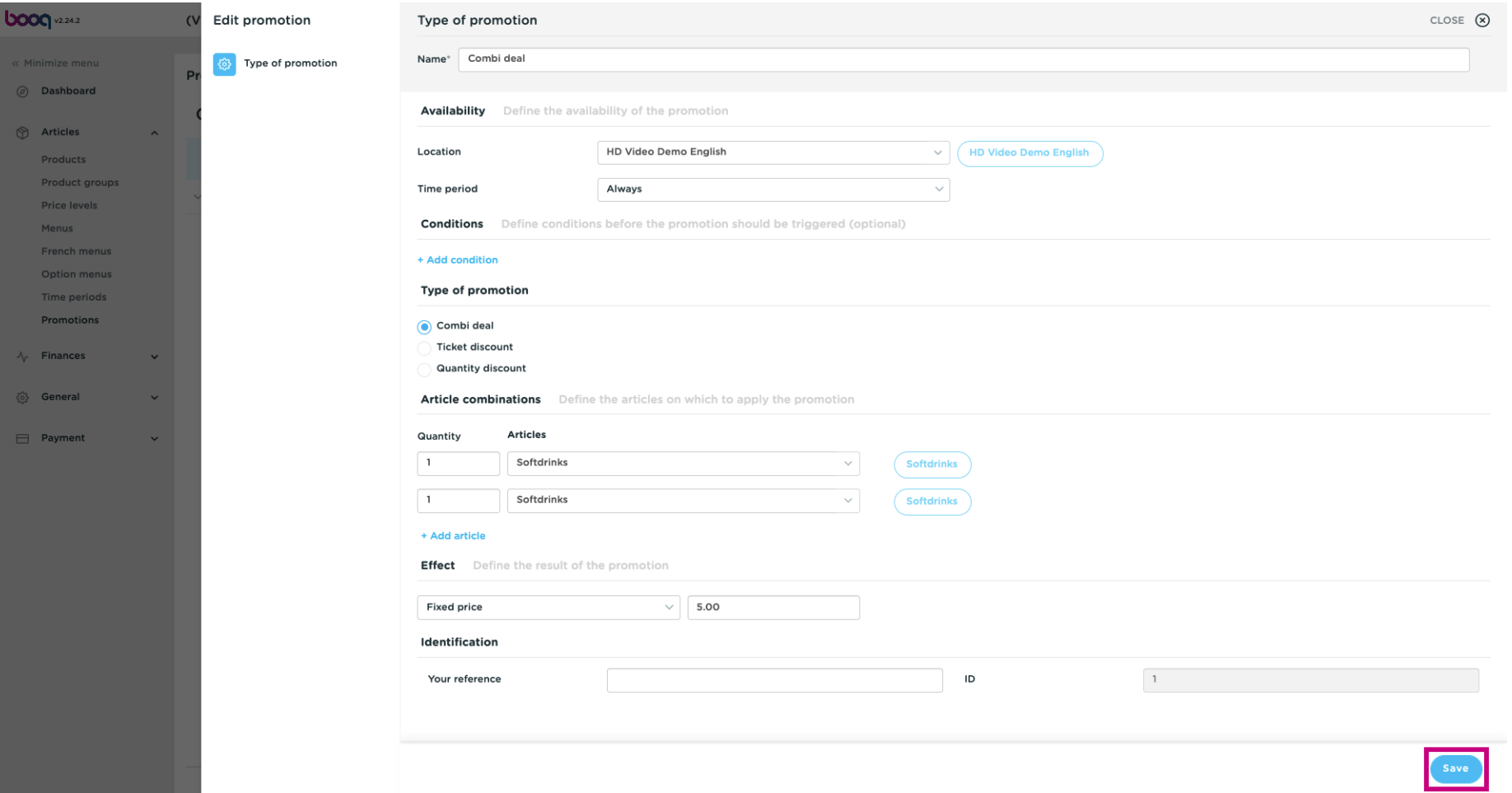

#### By clicking on the arrow you'll see an overview of the items that the promotion applies to.  $\bullet$

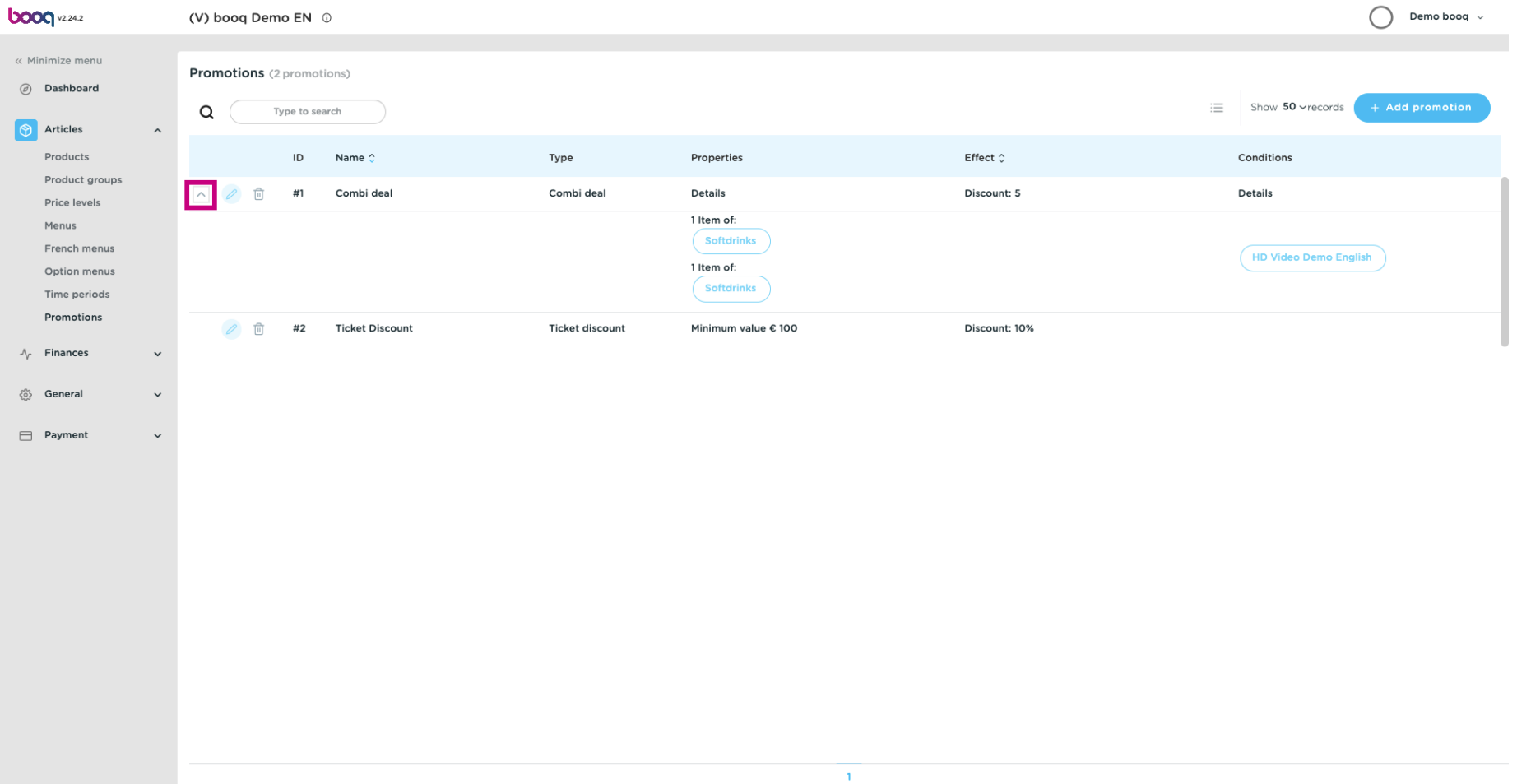

#### By clicking on +Add promotion, you can create a new promotion.  $\bullet$

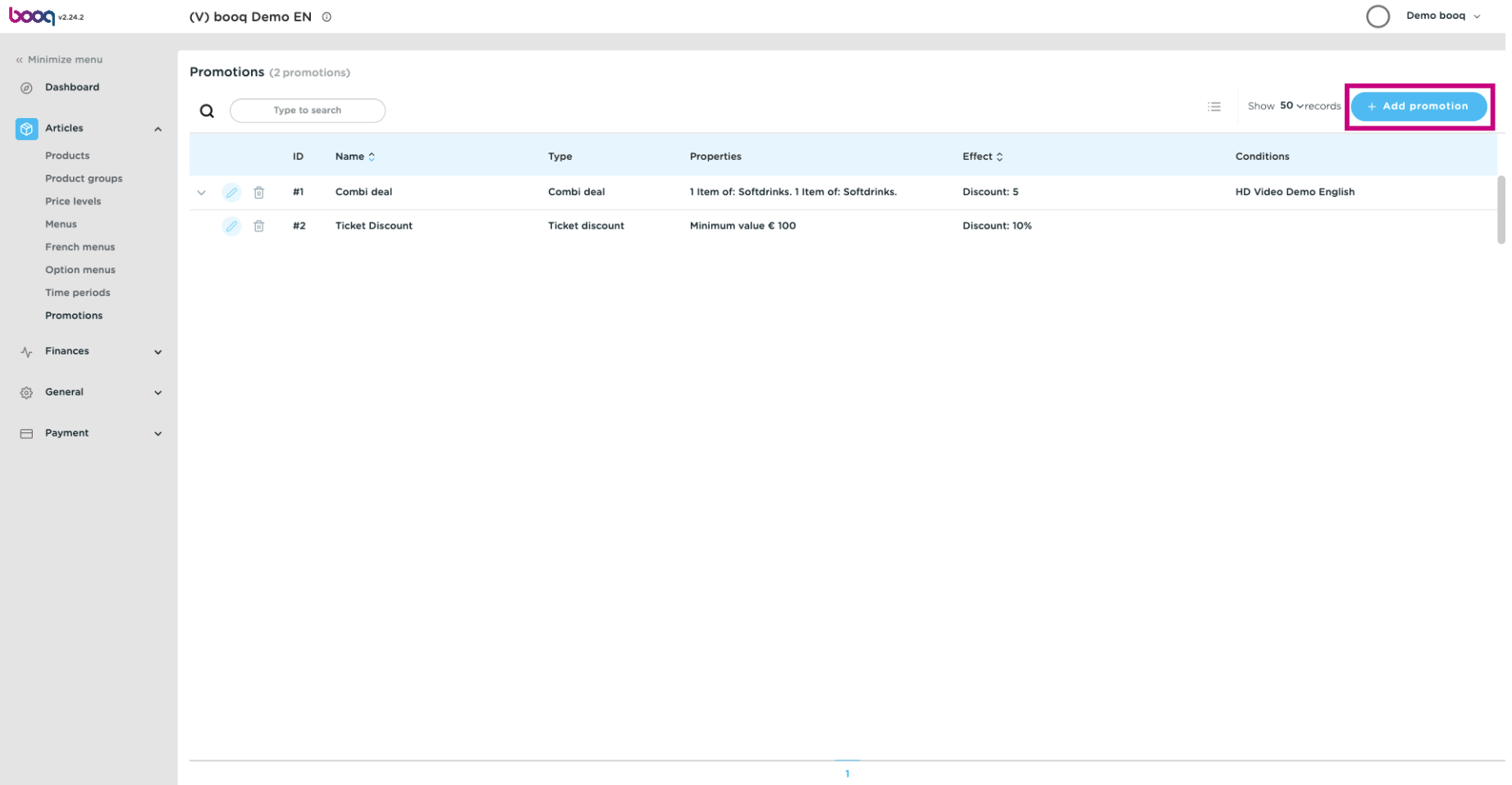

### Enter all the required data and click on Save.  $\bullet$

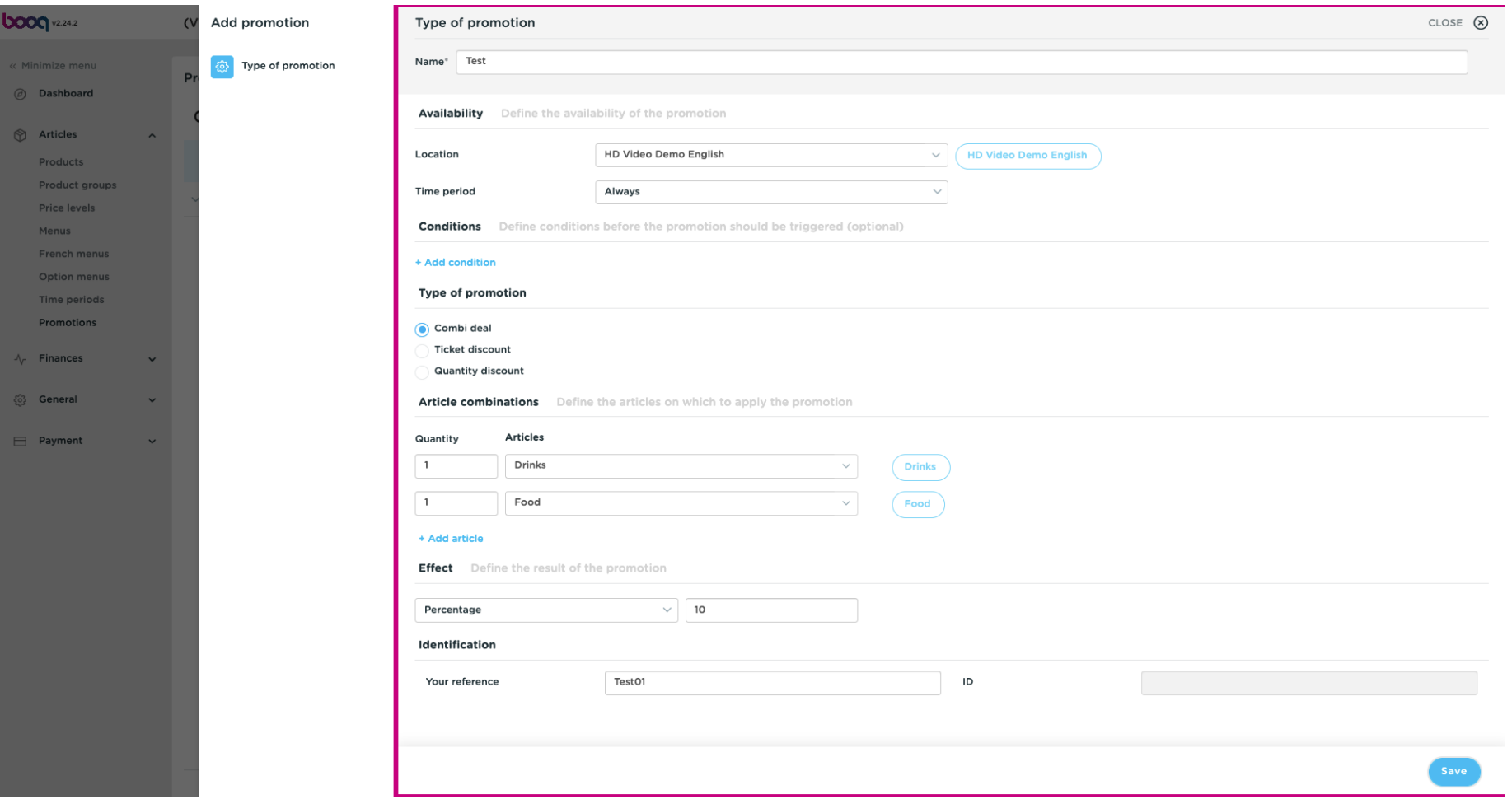

#### The new promotion will be automatically added to your list.  $\odot$

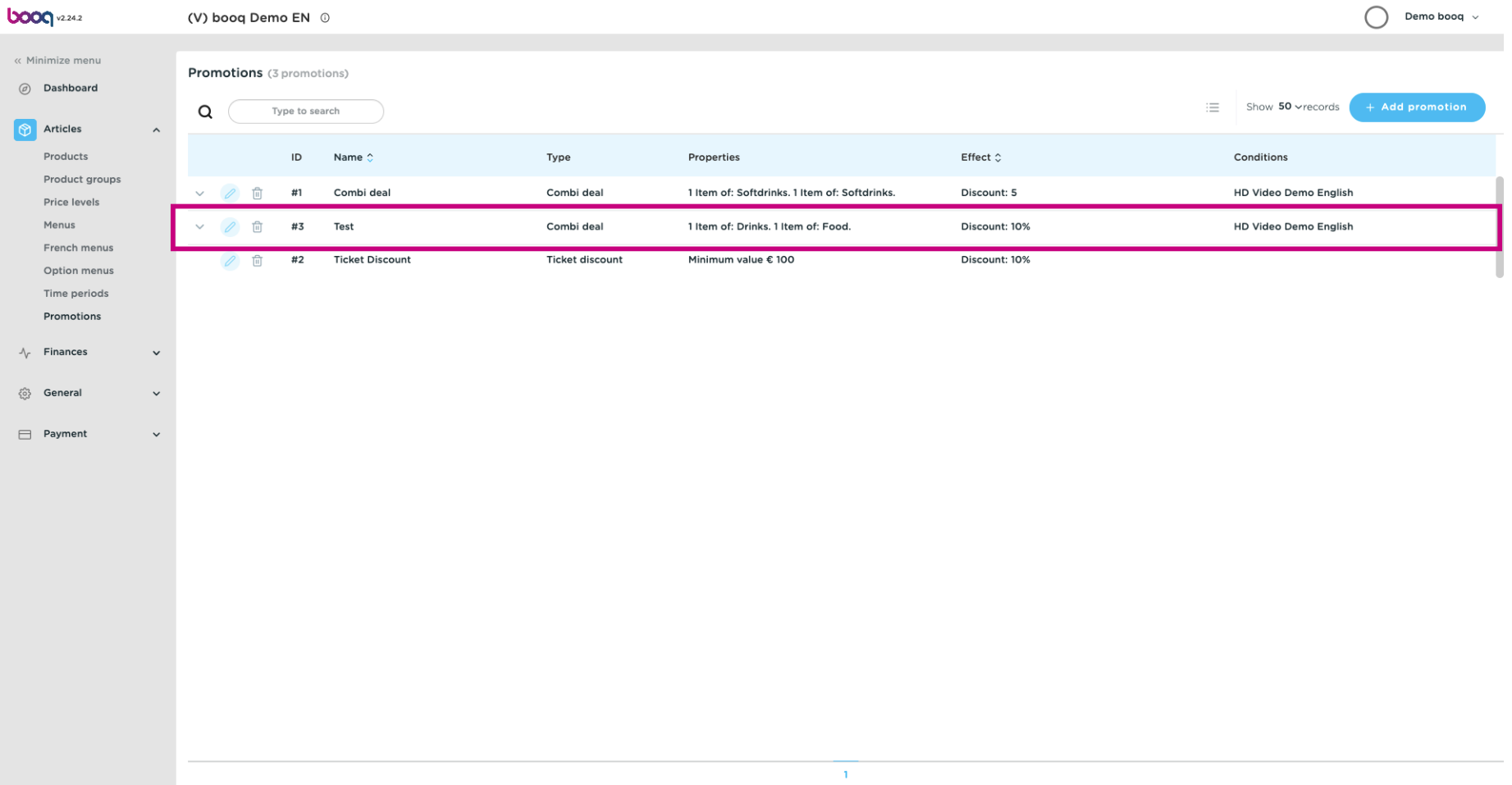

#### To delete a promotion, click on the bin icon. Note: Deleted data is irrevocable.  $\bullet$

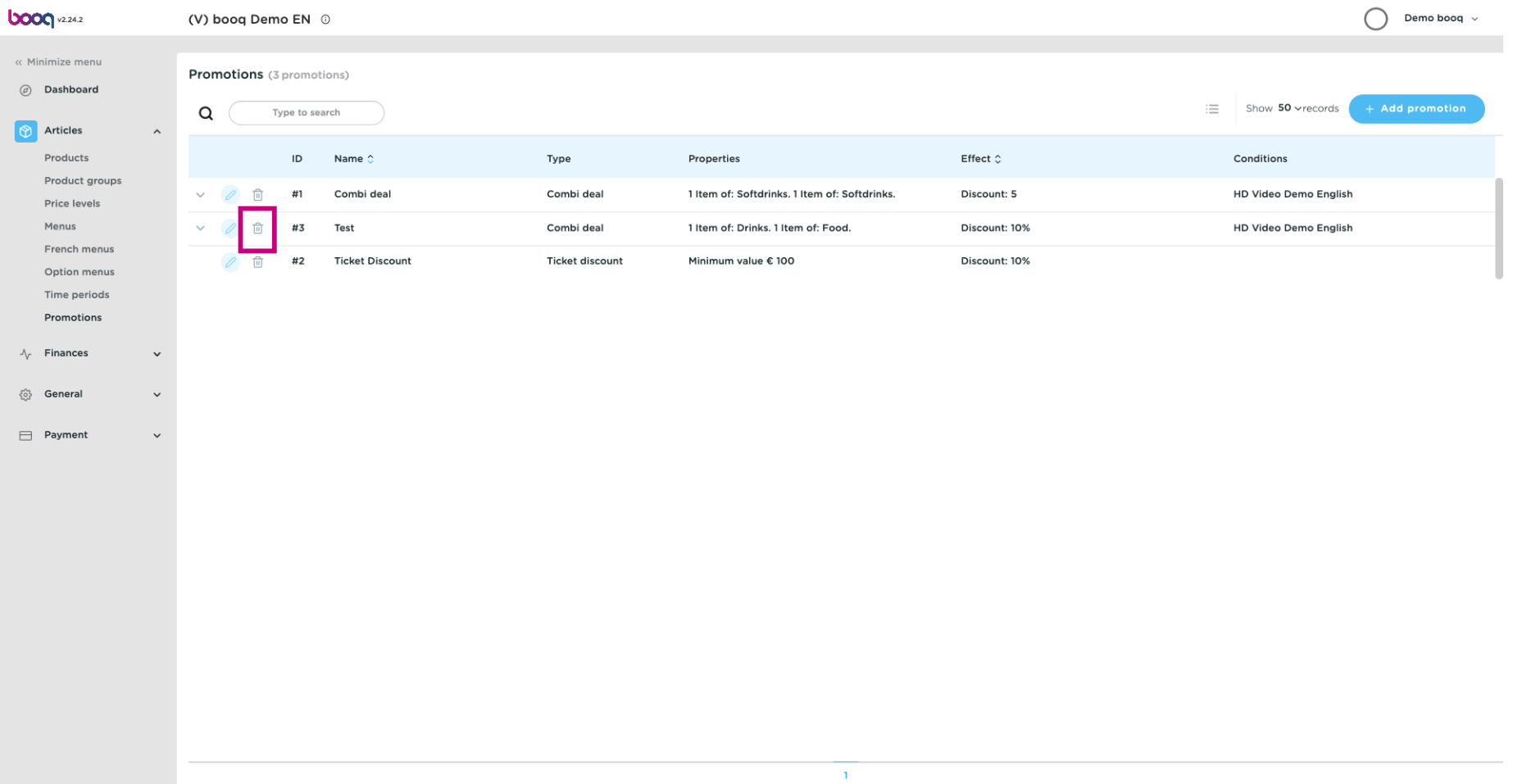

#### Confrm the deletion by clicking Ok.  $\bullet$

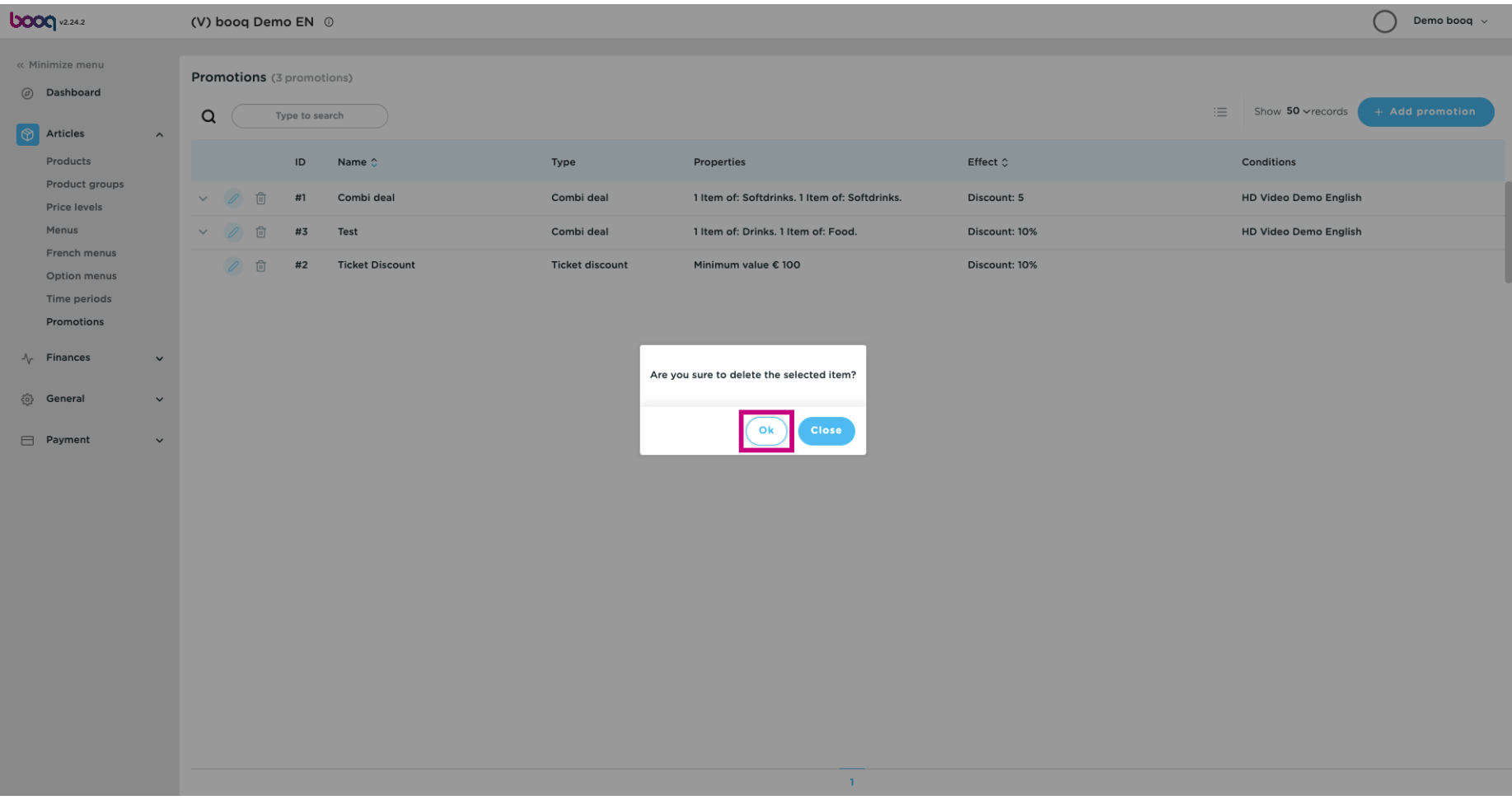

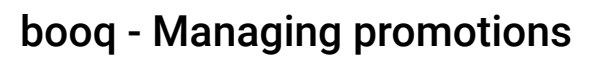

### That's it, you're done.  $\bullet$

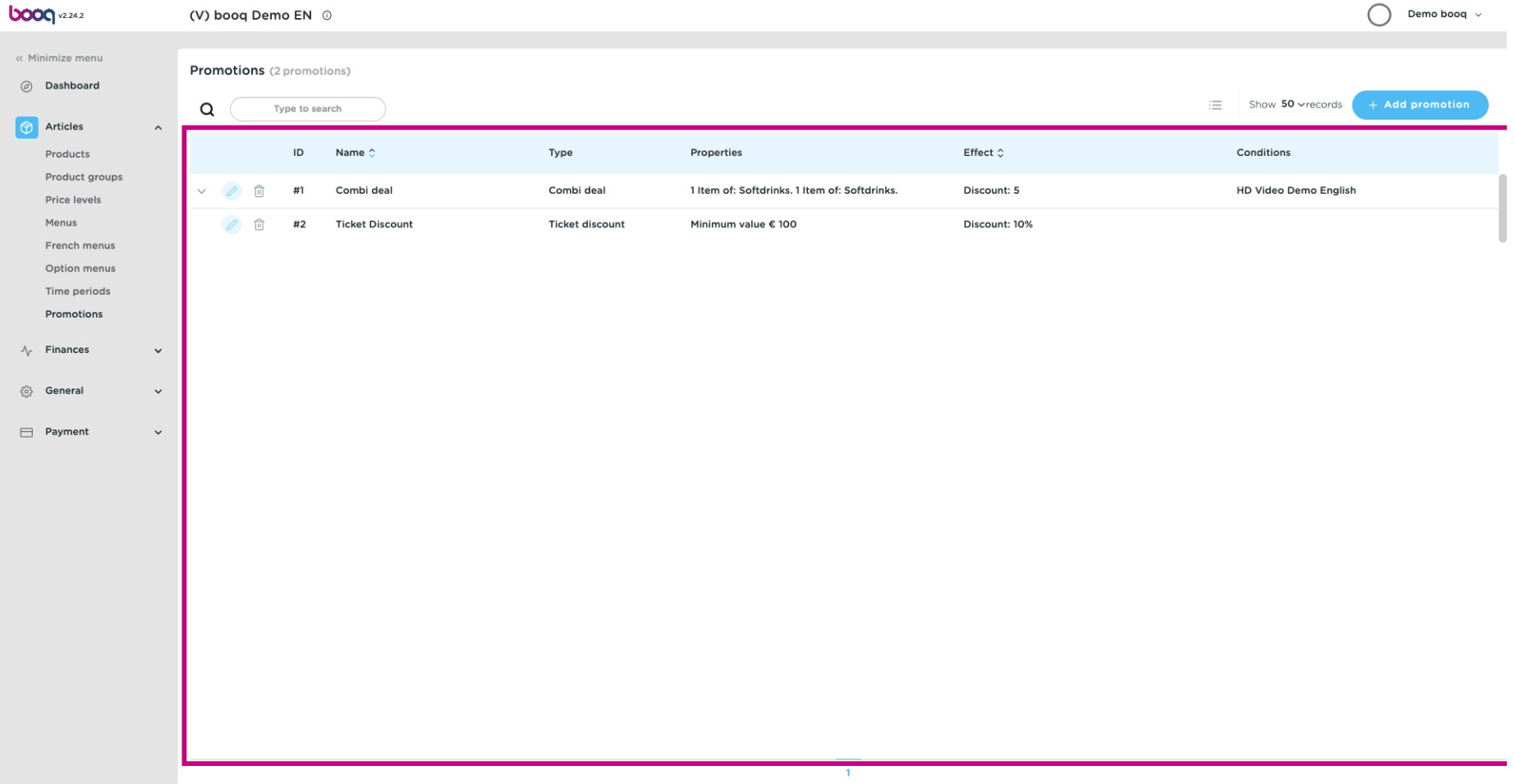

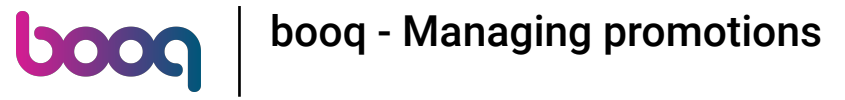

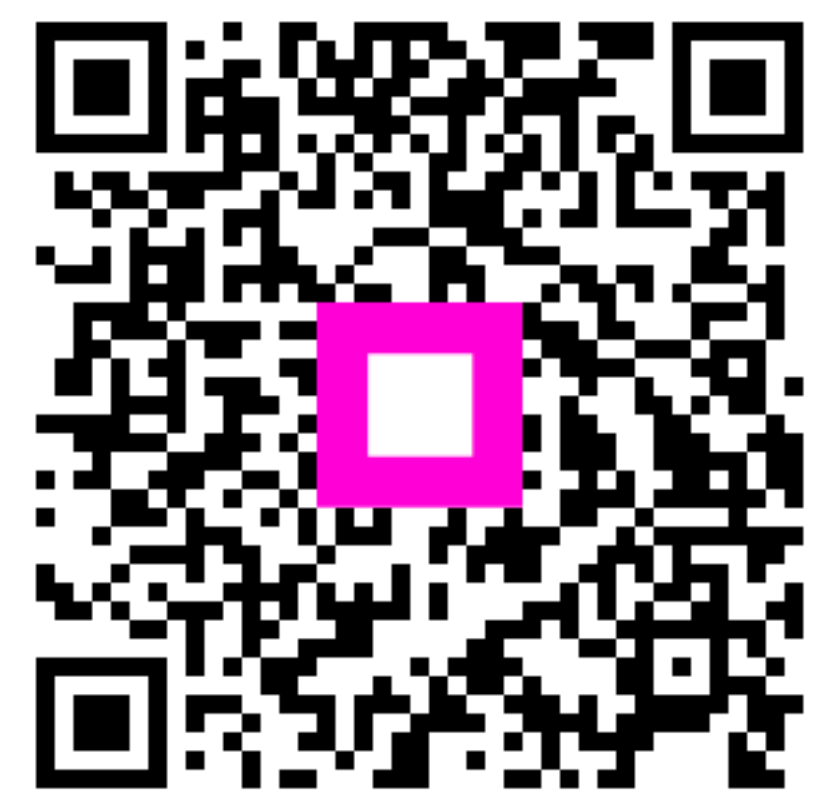

Scan to go to the interactive player